# Configuración de WAN Failover en SDWAN mediante CLI y GUI ٦

## Contenido

Introducción **Prerequisites Requirements** Componentes Utilizados **Antecedentes Configurar** Pasos para el Failover de SDWAN a través del Modo Vmanage: Pasos para el Failover de SDWAN a través del Modo CLI: Verificación Cambios aplicados a través de la GUI Cambios aplicados a través de CLI **Troubleshoot** 

## Introducción

Este documento describe cómo ejecutar el failover de SDWAN a través de un cambio en el valor de prioridad vrrp que se puede realizar a través de la GUI o CLI de vManage.

## **Prerequisites**

Se debe realizar la configuración de alta disponibilidad de la red SDWAN.

### **Requirements**

Cisco recomienda que tenga conocimiento sobre estos temas:

- Comprender la arquitectura de SDWAN y el flujo de trabajo de Meraki
- Comprender los conceptos de protocolo de redundancia de router virtual (vrrp)

#### Componentes Utilizados

La información que contiene este documento se basa en las siguientes versiones de software y hardware.

- GUI de Viptela vManage
- Putty (inicio de sesión de CLI)

The information in this document was created from the devices in a specific lab environment. All of the devices used in this document started with a cleared (default) configuration. Si tiene una red en vivo, asegúrese de entender el posible impacto de cualquier comando.

### **Antecedentes**

El failover puede decir al sitio si tiene una alta disponibilidad de WAN en caso de que el router activo se interrumpa.

Nota: Aquí, el método más preferido es vManage GUI.

### **Configurar**

#### Pasos para el Failover de SDWAN a través del Modo Vmanage:

- 1. Inicie sesión en el panel de Viptela vManage.
- 2. Elija **Configuration** y haga clic en **Devices**. Desplácese a la derecha y marque Mode (vManage o CLI).

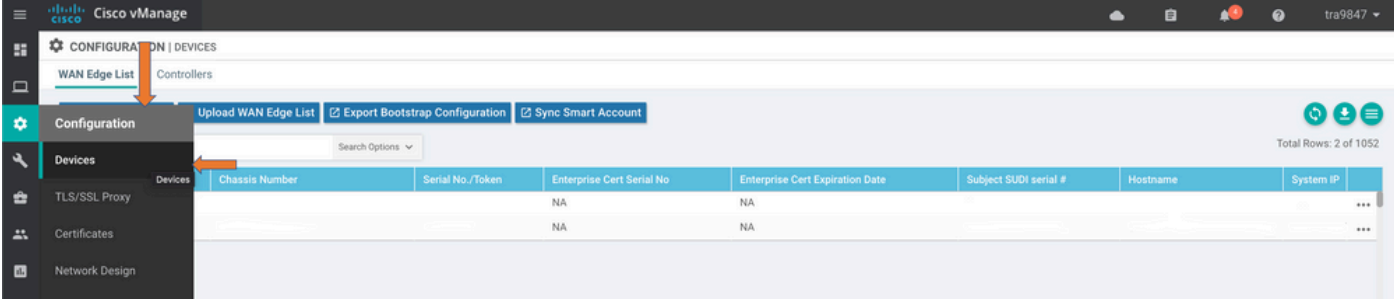

3. Elija un dispositivo en particular que haya decidido establecer como prioridad inferior (por ejemplo, vEdge 1). Desplácese hasta el extremo derecho de la fila, haga clic en la opción de tres puntos y luego elija cambiar los valores del dispositivo.

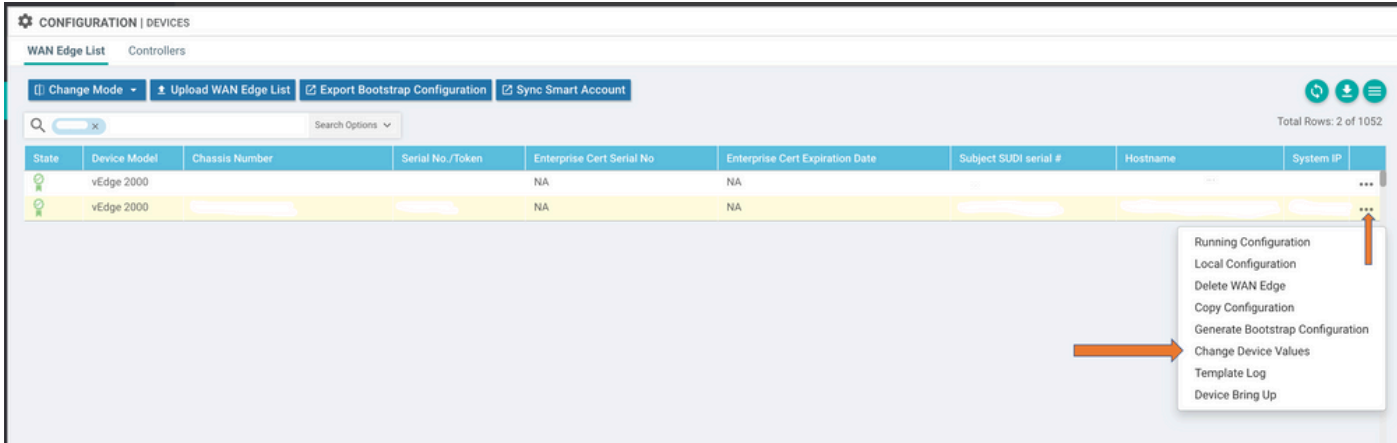

4. Desplácese al final derecho de la fila de nuevo, haga clic en la opción de tres puntos y elija Editar plantilla de dispositivo.

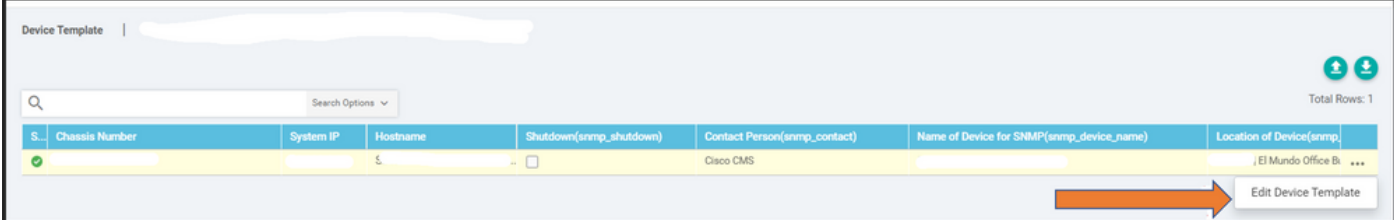

5. Cambie la prioridad vrrp de 110 para vEdge 1 a un valor inferior al valor de prioridad vEdge 2 (por ejemplo, prioridad vrrp como 90) que debe ser inferior al valor de prioridad vEdge 2.

Nota: Debe cambiar todos los valores IF de 110 a 90.

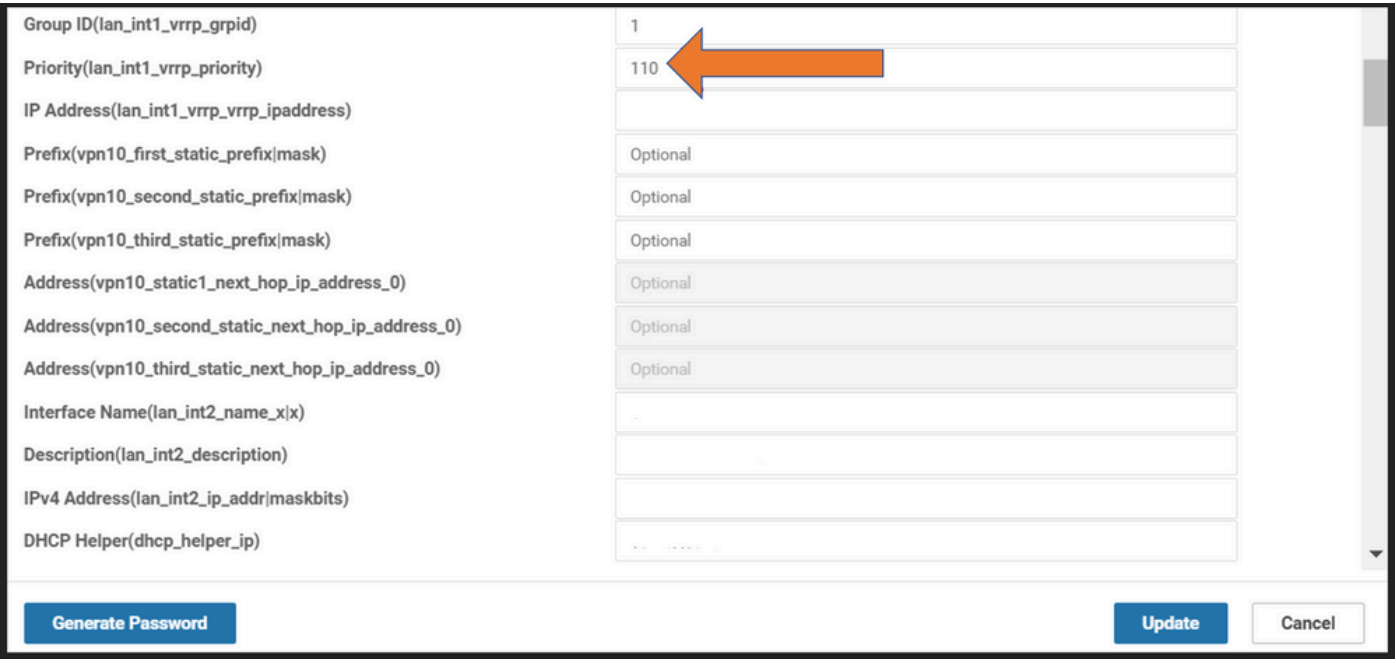

- 6. Haga clic en Update (Actualizar).
- 7. Una vez finalizado el proceso, el elemento principal del vEdge 1 vuelve a la copia de seguridad.
- 8. El router vEdge 2 se ocupa ahora de la función principal.

### Pasos para el Failover de SDWAN a través del Modo CLI:

- 1. Inicie sesión en la CLI del dispositivo (Ejemplo: vEdge 1)
- 2. Ingrese una VPN Particular (Ejemplo: VPN1)
- 3. Introduzca un IF determinado (Ejemplo: LAN IF)
- 4. Cambiar el valor de **prioridad vrrp** que es inferior al valor vEdge 2 (Ejemplo: puede configurarlo como 90 porque vEdge 2 ya tiene prioridad predeterminada como 100).

Nota: El método CLI no es preferible mientras se dispone de viabilidad de GUI. Si desea hacerlo, primero debe obtener la aprobación.

### Verificación

Use esta sección para confirmar que su configuración funciona correctamente.

### Cambios aplicados a través de la GUI

- 1. Navegue hasta Monitor y luego elija redes
- 2. Elija el nombre del dispositivo
- 3. Elija la opción en tiempo real
- 4. Escriba la información vrrp

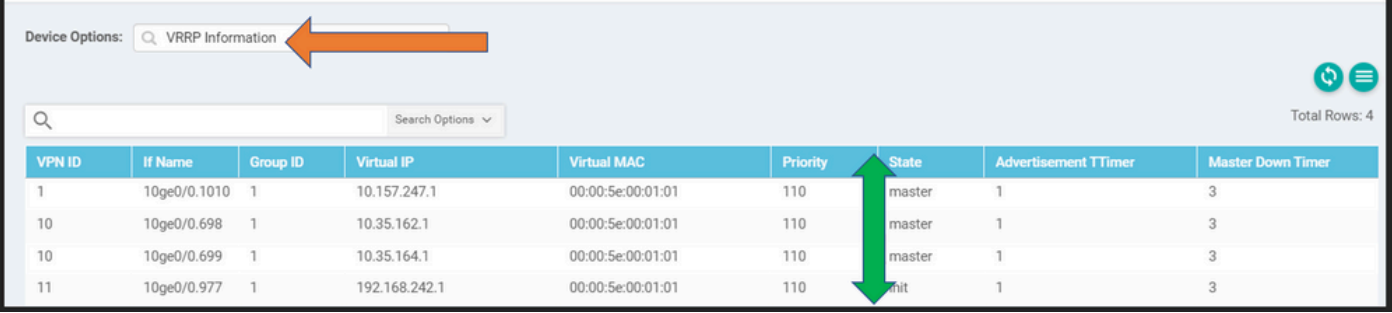

### Cambios aplicados a través de CLI

VE1 # Show vrrp | ficha

## **Troubleshoot**

Actualmente no hay información de troubleshooting específica disponible para esta configuración.